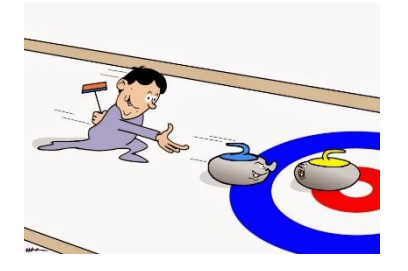

## **INSCRIPTION POUR LA SAISON 2023-2024**

Pour vous inscrire en ligne, suivez la procédure qui suit :

Accédez à notre site web au<http://curlingstfelicien.ca/>

À la page d'accueil cliquez sur **Ligues** et dans le menu déroulant sélectionnez **Inscription.**

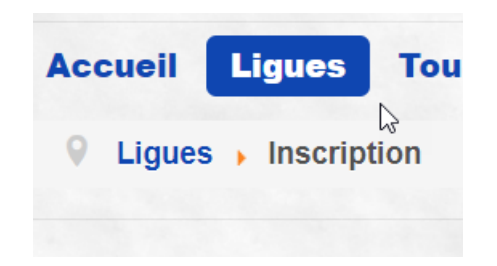

La page Inscription s'affiche. Sélectionnez **Ancienne inscription** si vous étiez membre l'an passé ou dans les dernières années. (Pour les nouveaux membres, allez à la **page 4** de ce document pour savoir comment créer un compte. Par la suite, complétez la fiche d'inscription comme indiqué à la **page 3.**

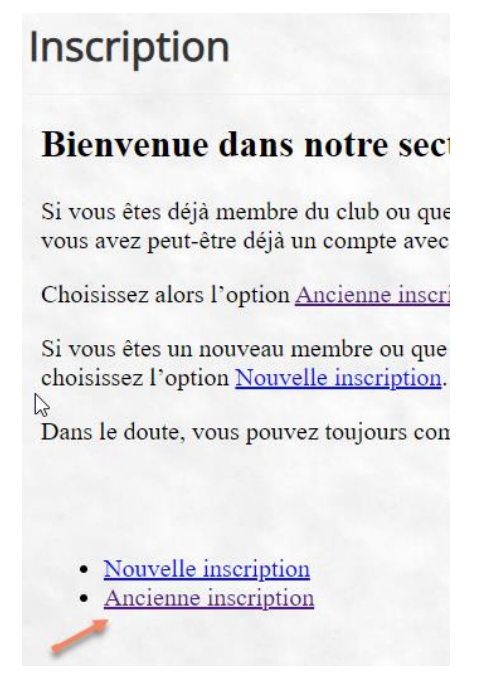

La fenêtre qui s'affiche vous permet de retracer votre dossier. Remplissez les cases **Nom** et **Prénom** ainsi que l'une des deux cases **Courriel** ou **Téléphone/cellulaire**

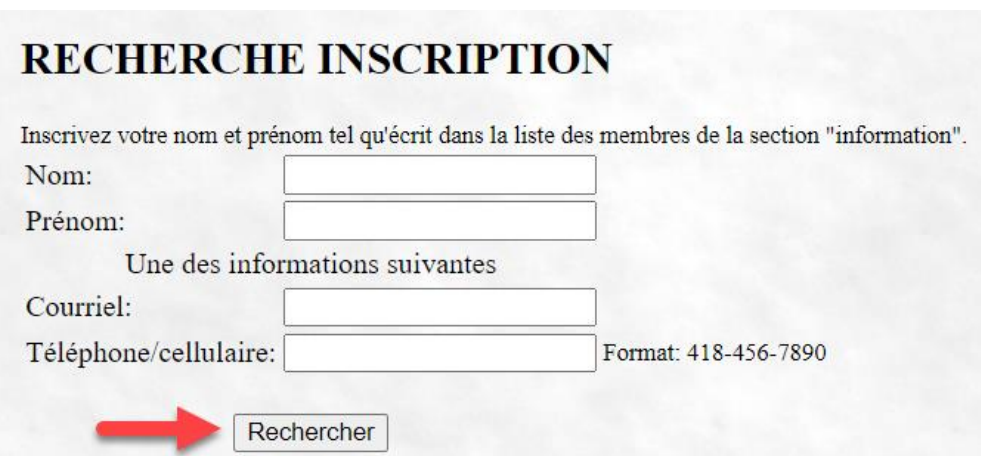

Cliquez sur le bouton **Rechercher.**

À la fenêtre qui s'affiche, remplissez les champs relatifs à vos choix :

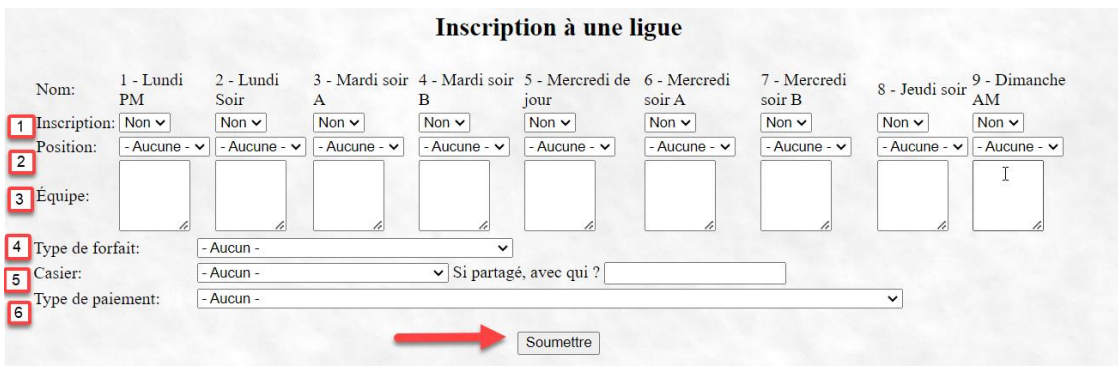

- 1 Sur la ligne inscription, sélectionnez **Oui** dans le menu déroulant pour chacune des ligues pour laquelle vous désirez vous inscrire.
- 2 Sur la ligne position, choisissez dans le menu déroulant à quelle **position** vous désirez jouer pour la ligue que vous avez choisie. (Par exemple vous pouvez désirer jouer à la troisième position le lundi PM et à la  $2<sup>e</sup>$  position le mardi soir). Si vous ne savez pas à quelle position vous voulez ou pouvez jouer, laissez ce choix à aucune.
- 3 Cette ligne sert à inscrire **le ou les noms de vos coéquipiers** pour la ligne en question si vous savez déjà avec qui vous allez jouer. Si non, laissez cette case telle qu'elle apparait.
- 4 Dans le menu déroulant, sélectionnez **le forfait** que vous avez choisi.
- 5 Sur la ligne des casiers, sélectionnez dans le menu déroulant le type de **forfait** que vous désirez. Dans la seconde partie, indiquez le nom de la personne avec qui vous partagez votre casier.
- 6 Sur la ligne type de paiement, sélectionnez le type paiement par lequel vous désirez régler votre inscription.

Après avoir terminé vos sélections, cliquez sur le bouton **Soumettre**

Pour les nouveaux membres qui pourraient être intéressés, ils devront sélectionnez **Nouvelle inscription**.

## Inscription

## **Bienvenue dans notre sect**

Si vous êtes déjà membre du club ou que vous avez peut-être déjà un compte avec

Choisissez alors l'option Ancienne inscri

Si vous êtes un nouveau membre ou que choisissez l'option Nouvelle inscription. N Dans le doute, vous pouvez toujours con

Nouvelle inscription Ancienne inscription

## **NOUVELLE INSCRIPTION**

Bonjour à vous.

Le club de curling est heureux de vous accueillir parmi ses membres.

Remplissez le formulaire et poursuivez par la suite le processus d'inscription.

Un membre du club communiquera avec vous afin de vous jumeler à une équipe si vous ne faites pas déjà parti d'un groupe.

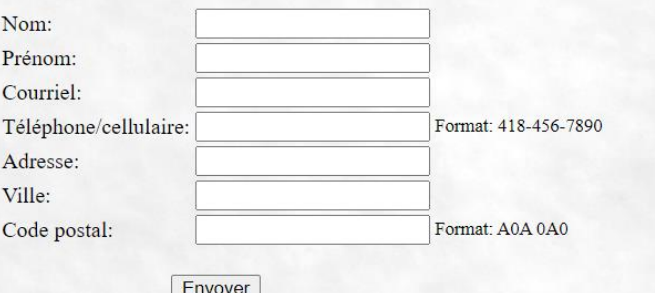

Après avoir terminé cette étape, compléter la fiche d'inscription comme indiqué à la **page 3.**